## 项目申报流程

一、登录甘肃省大学生就业创业管理平台校级管理端(学校账号在学校就业部门), 点击"综合事务"-"项目申报",进入项目申报管理界面。

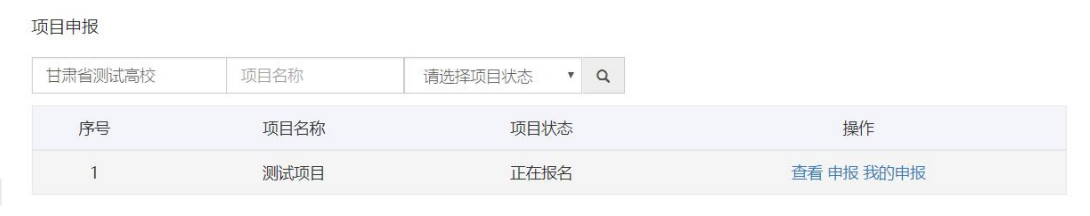

二、点击"查看",可以查看项目的介绍、项目申报注意事项等内容,可下载相应 的项目材料申请模板,填写好后,点击"申报"按钮,填写相关信息后,点击提交,完 成项目的申报。

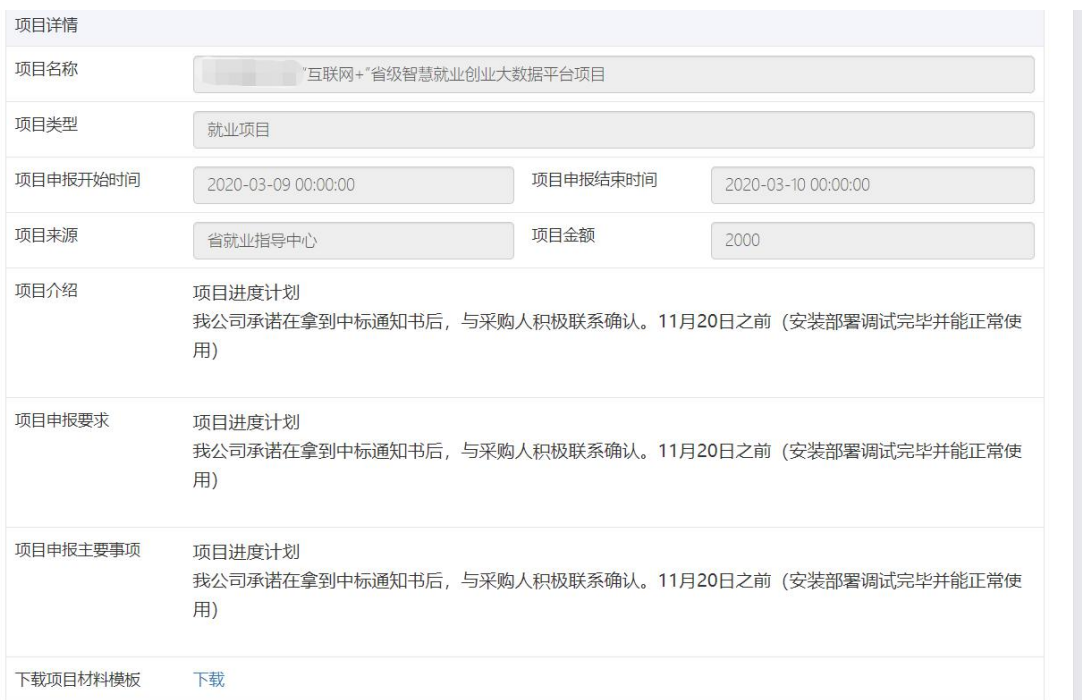

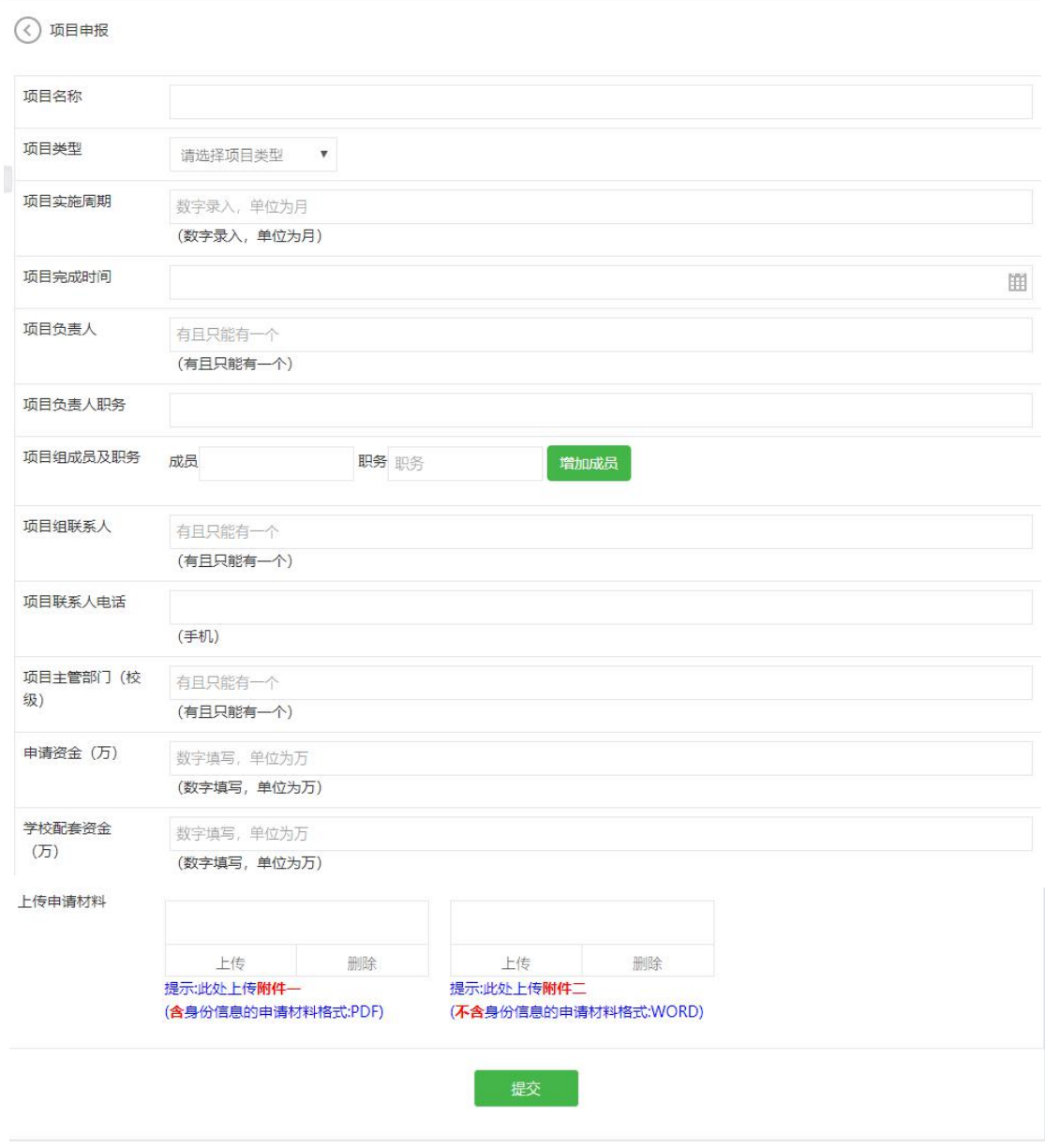

三、点击"我的申报",可以查看本校申报的项目清单,查看本校申报的项目名称、 项目类型、项目审核状态、项目不通过原因等信息,可以实时追溯项目的情况。

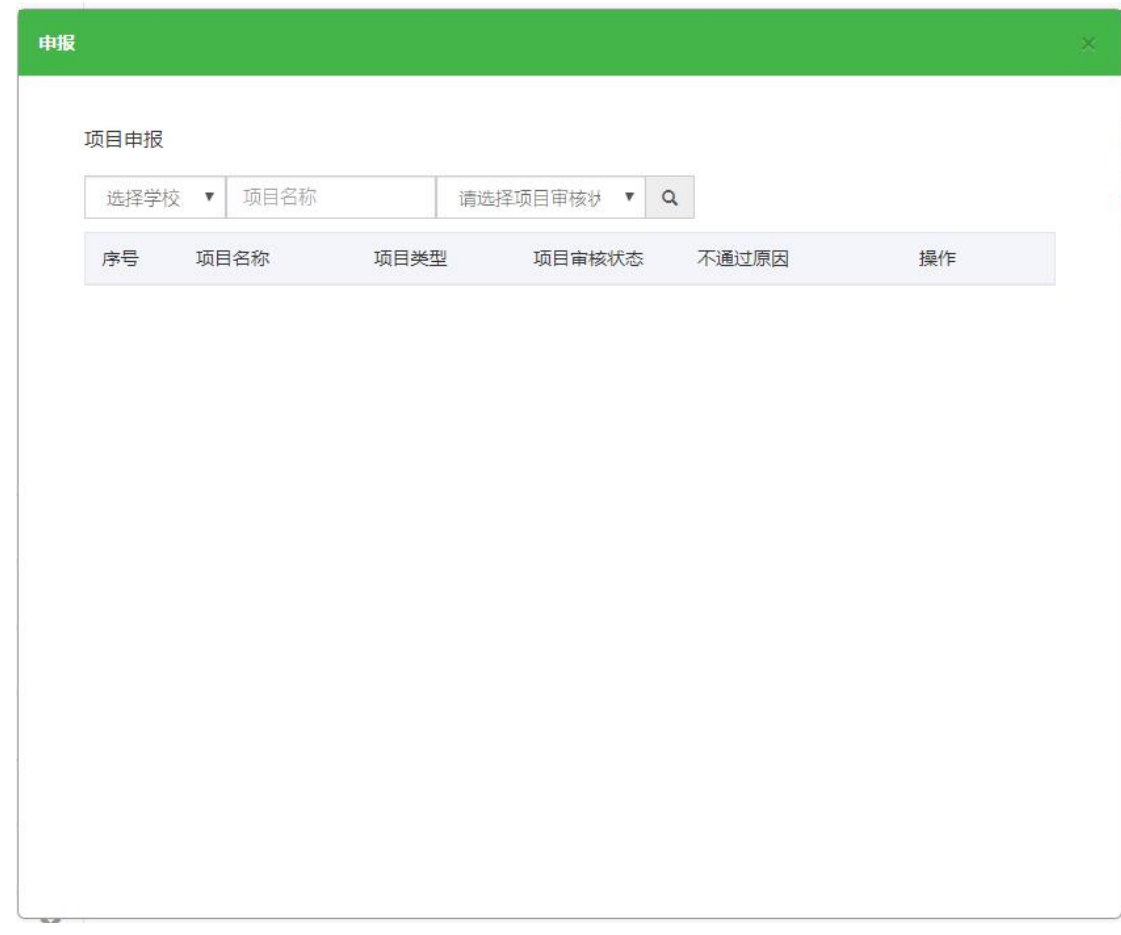

## 四、项目申报注意事项

- 项目名称:根据学校需要申报的项目自行填写,字段长度限定为 50 个字符;
- 项目类型:下拉框选择,只能选择一个;
- **●** 项目实施周期: 数字输入, 仅可以填入数字, 实施周期与现有日期加和后, 无法超 过次年 **11** 月 **30** 日;
- 项目完成时间:日期选择,无法填写超过次年 **11** 月 **30** 日之后的日期;
- 项目负责人:文字输入,有且只能有一位,不可输入多个人名;
- 项目人负责人职务或职称:文字输入,无法含有特殊字符;
- 项目组成员及职务或职称:文字输入,无法含有特殊字符,最大可设置 **9** 位项目组 成员;
- 项目组联系人:文字输入,有且只能有以为,不可输入多个人名;
- 项目组联系人电话: 数字输入, 不可输入其他格式, 仅支持输入手机号码, 不支持

座机;

- 项目主管部门(校级):文字输入,有且只能有一个;
- 申请资金(万)、学校配套资金(万):数字输入,无法含有除数字之外任何字符, 单位为万,如申请资金为 **12** 万,则填入 **12** 即可;
- 上传申请材料:附件一请上传含有身份信息以及签章信息的完整版本申请材料,格 式为 PDF, 附件二请上传不含身份信息及签章信息的申请材料, 格式为 PDF; 请各 位老师务必谨慎上传!如上传错误,最严重可导致项目申报失败!